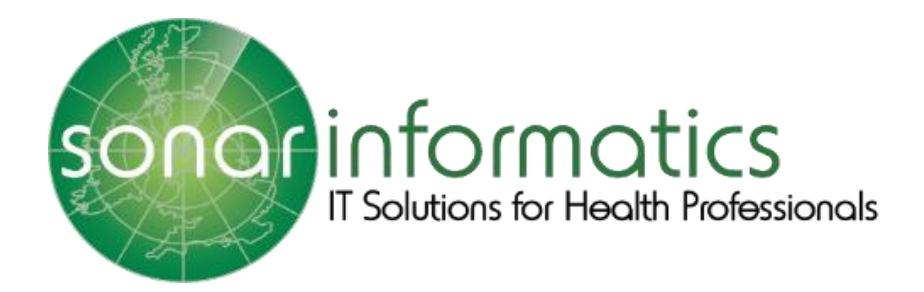

# Sonar User Guide QR Code Vaccination Service 2020/21

## www.myvaccinations.co.uk

1

Version 1 Updated 1 st September 2020

### **Table of Contents**

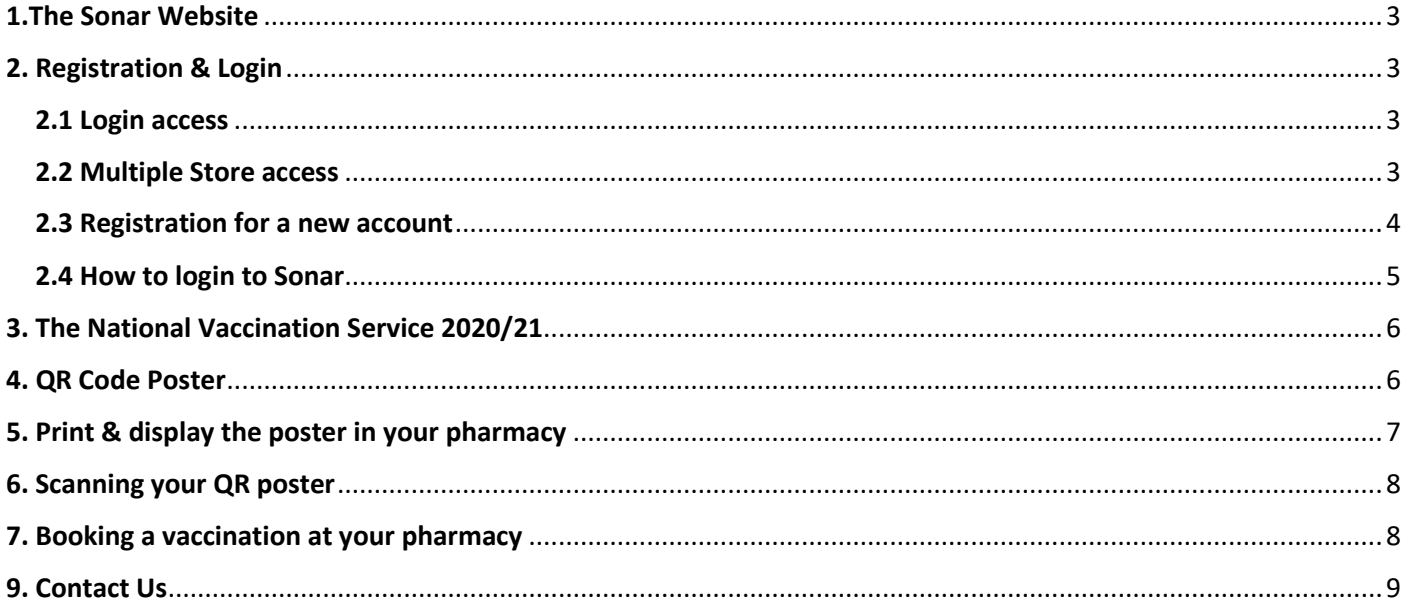

#### <span id="page-2-0"></span>1.The Sonar Website

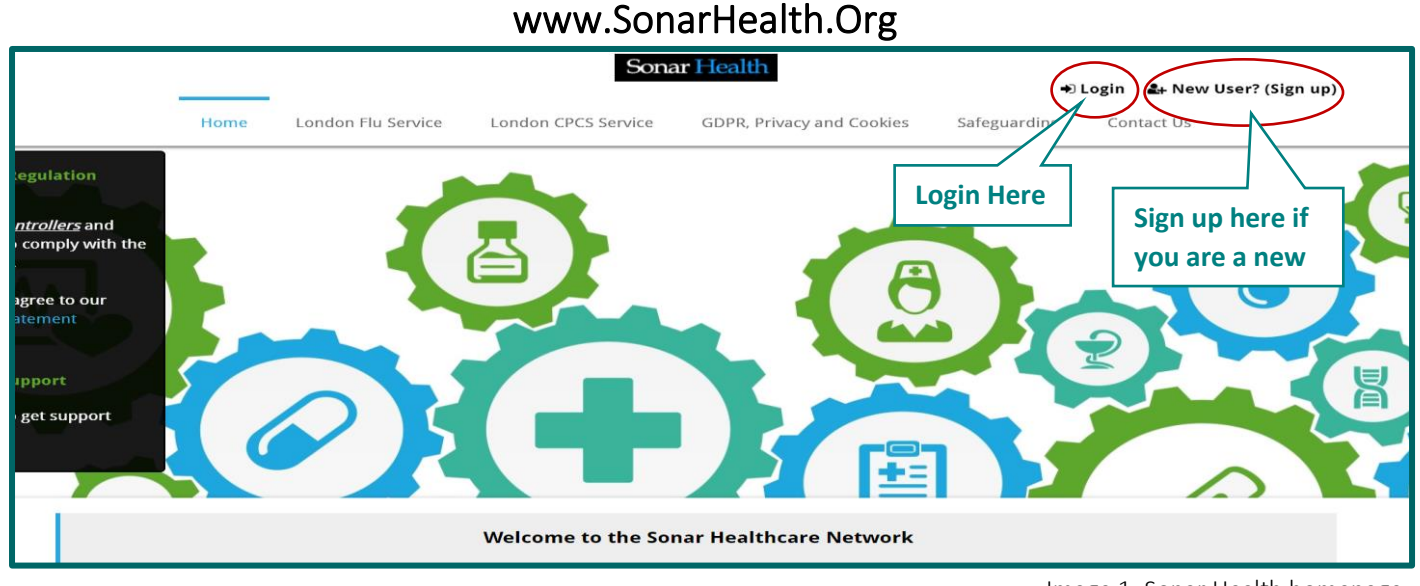

Image 1: Sonar Health homepage

To access the Sonar system please visit www.sonarhealth.org *or* www.firstpct.org.

#### <span id="page-2-1"></span>2. Registration & Login

#### <span id="page-2-2"></span>2.1 Login access

#### Website: www.SonarHealth.Org

The Login link can be found in the top right corner of the SonarHealth or FirstPCT websites. All users should have their own individual login accounts. If you already have login details from a previous year, please check ahead of time to ensure they work correctly, and you have access to your relevant pharmacy sites.

#### <span id="page-2-3"></span>2.2 Multiple Store access

• If you need access to more than one store please email us ahead of time, so that we can add your new locations to your account. 2-3 working days ahead would be preferable. Please email us at [info@sonarinformatics.com,](mailto:info@sonarinformatics.com) Sonar will need your personal login details (username) as well as the Post code and street address of the store you wish to gain access to. From there we will email you back a form to fill in (it consists of 3 parts for you to fill in, one about yourself, the second about the location you wish to gain access to and the last about the authorising figure who is validating your request for access). Once this form is returned to us (per location you require access to) we will go ahead with some checks and then grant access.

• When you are within the system, you can change (swap) between branches by selecting the "Change location" option at the top right corner of the screen under your displayed username (blue bar) where the current store name and post code is displayed.

• Always double check that you are in the right branch, visible at the top right corner in the system (the blue bar) the store name and post code is displayed.

#### <span id="page-3-0"></span>2.3 Registration for a new account

If you do not have Sonar login details from a previous year or you are new to Sonar, you will have to apply for an account.

- Please select the 'New User? (Sign Up)' link on the top right corner of the webpage to take you to the Sign-Up page displayed below.
- From here you will be asked to fill in this form below first by entering your location/pharmacy postcode in the yellow address bar (where you can select from our database the store you need access to). Then continue to fill out the short form below and lastly press the 'Submit' button.
- This is a manual process and can take up to 2 working days. We will first send you a form (to the email you have provided) (it consists of 3 parts for you to fill in, one about yourself, the second about the location you wish to gain access to and the last about the authorising figure who is validating your request for access). Once this form is returned to us (per location you require assess to) we will go ahead with some checks and send an activation code to the pharmacies shared care email address.
- An authorising figure from the pharmacy can then give you the activation code for you to use and activate your account.

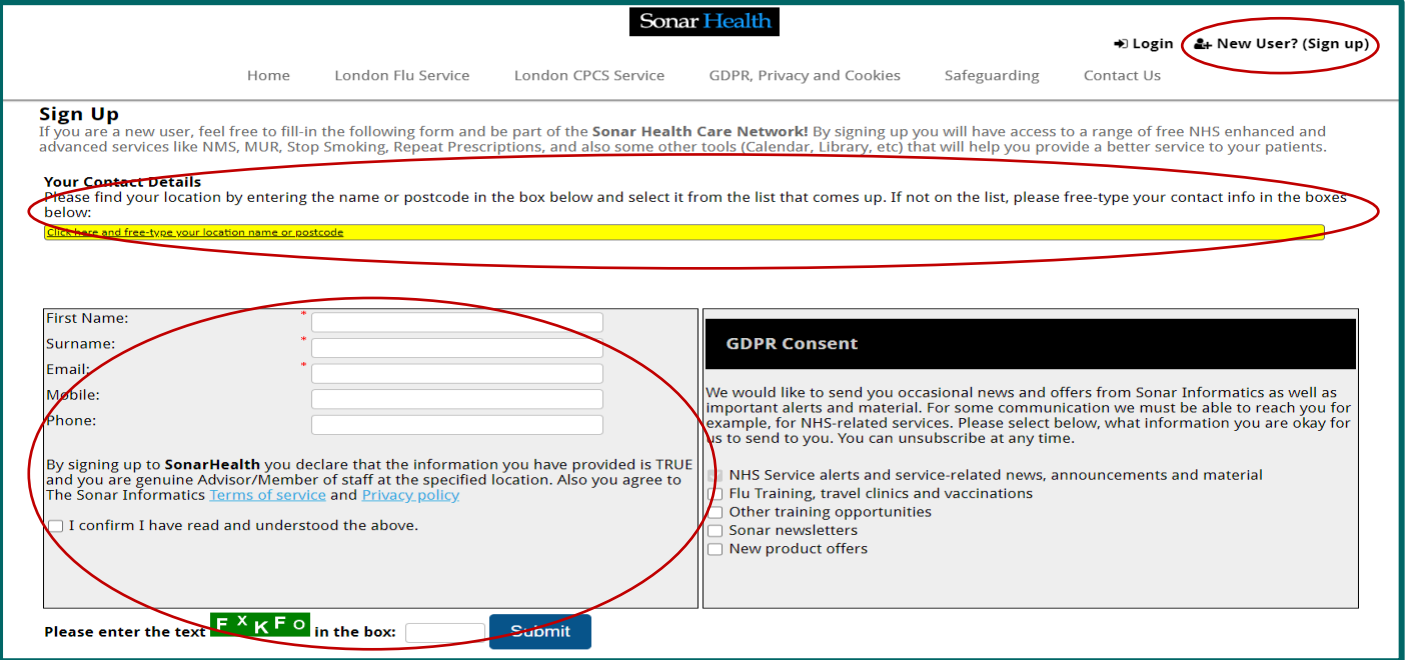

Image 2: Sonar registration page for new users

#### <span id="page-4-0"></span>2.4 How to login to Sonar

#### Please visit www.SonarHealth.Org.

- Click on the 'Login' link on the top right-hand corner of the website homepage to take you to the 'Login' page.
- Once on the 'Login Homepage' please enter your Username, Password and PIN number.
	- · Unless otherwise stated, all details are lowercase with no spaces
	- Login Method- make sure it is set at 'Pin Number' as you have been issued a PIN
	- PIN- you will be asked for a different set of 3 parts of your 6-digit PIN each time you log in
	- If you have 'Multi-Access' to multiple stores be sure to choose the relevant borough and specific store after you have entered your login details and are prompted to select the site access you require.
- If you have any questions or issues please reply giving details of your issue, your Sonar username & how to contact you (email & telephone /mobile).
- Sonar User Guides can be found on the bottom left corner of this page for help and reference.

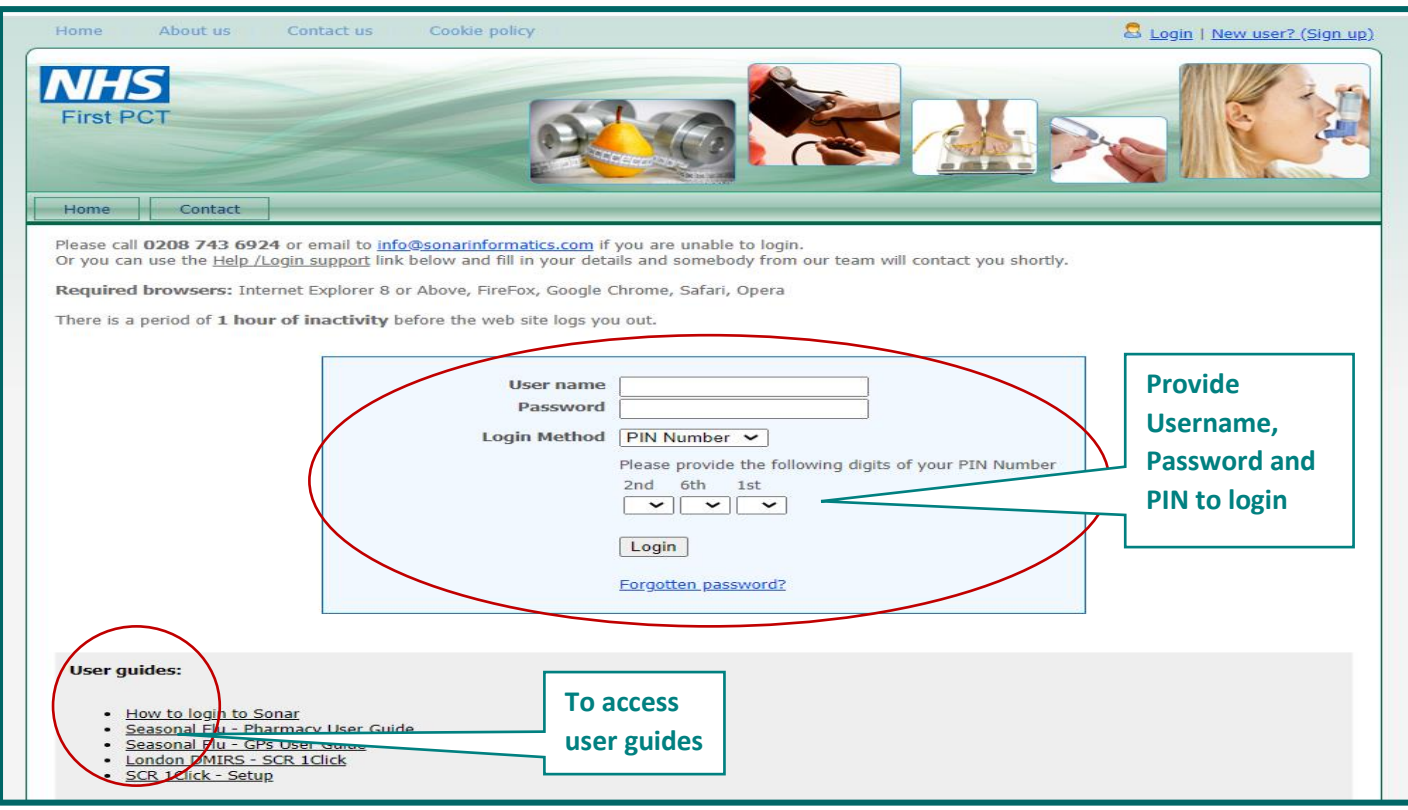

Image 3: Sonar login page

Ļ

#### <span id="page-5-0"></span>3. The National Vaccination Service 2020/21

Once you have sucessfully logged into the Sonar website [\(www.Sonarhealth.org\)](http://www.sonarhealth.org/) and are on your chosen pharmacies homepage (please see the image below), you will be able to select the 'Pharmacy Vaccination Service 2020/21' under the 'NHS Services' tab, to access the service.

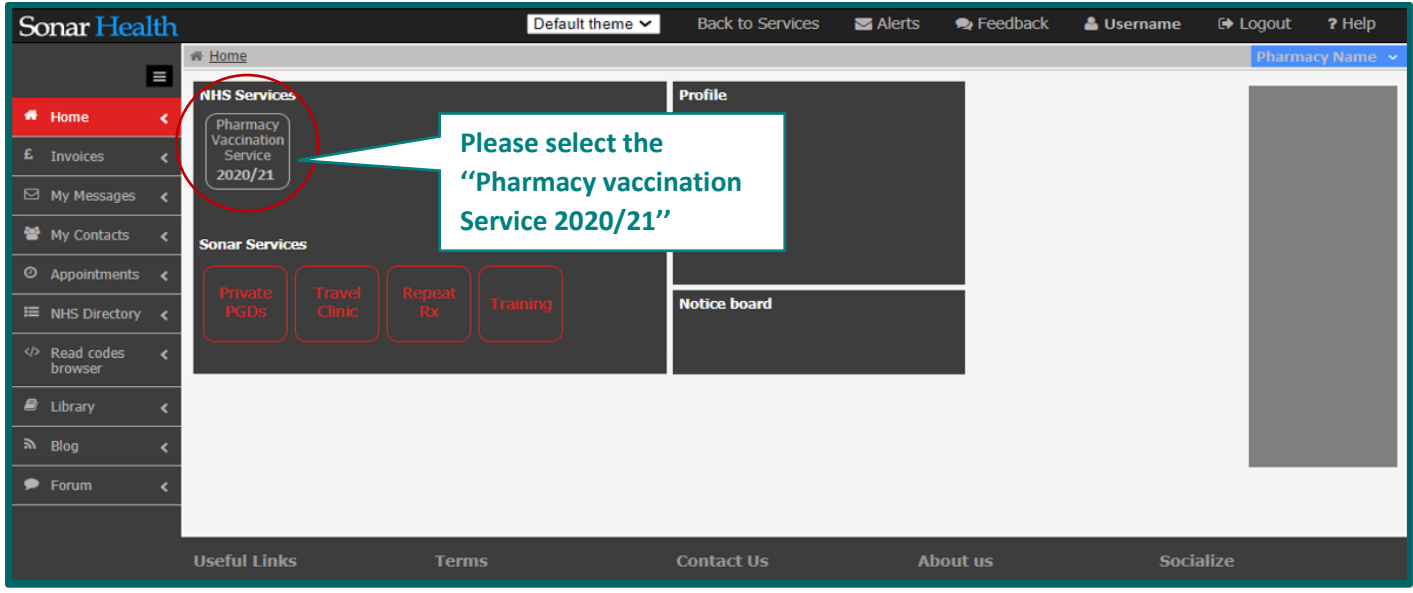

Image 4: Sonar pharmacy homepage

#### <span id="page-5-1"></span>4. QR Code Poster

Once you have selected the 'Pharmacy Vaccination Service 2020/21' under the 'NHS Services' tab, you will be taken to the service homepage. Please see the below image.

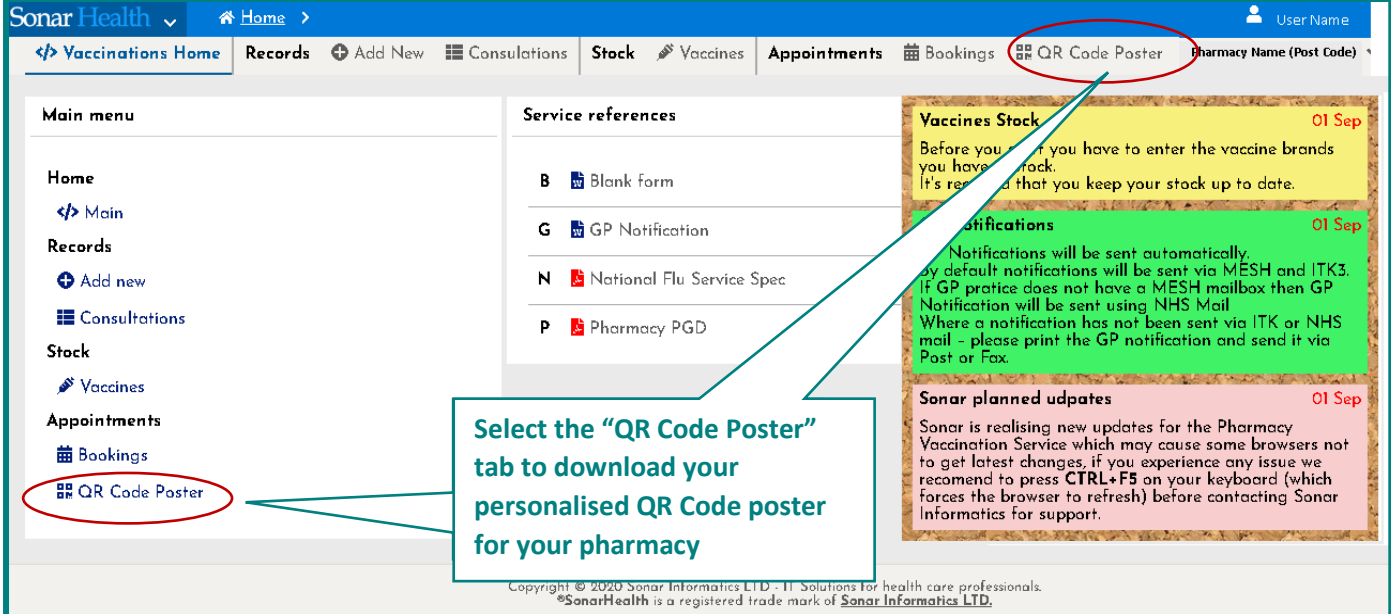

Image 5: QR Code Poster

Sonar has provided each London pharmacy with an individualised QR code that is specific to your pharmacy. You are able you display or distribute it and then patients can scan it and automatically book an appointment at your pharmacy with ease. You can download the QR code poster by selecting the "QR Code Poster" button.

To download your personalised QR code poster, you will need to select the ''QR Code Poster'' button on the service home page (Image 5) and then select the "Download" button (Image 6) to download and also print the poster.

Once displayed or distributed, members of the public can scan this personalised QR code (from the poster) and book a vaccination appointment at your pharmacy.

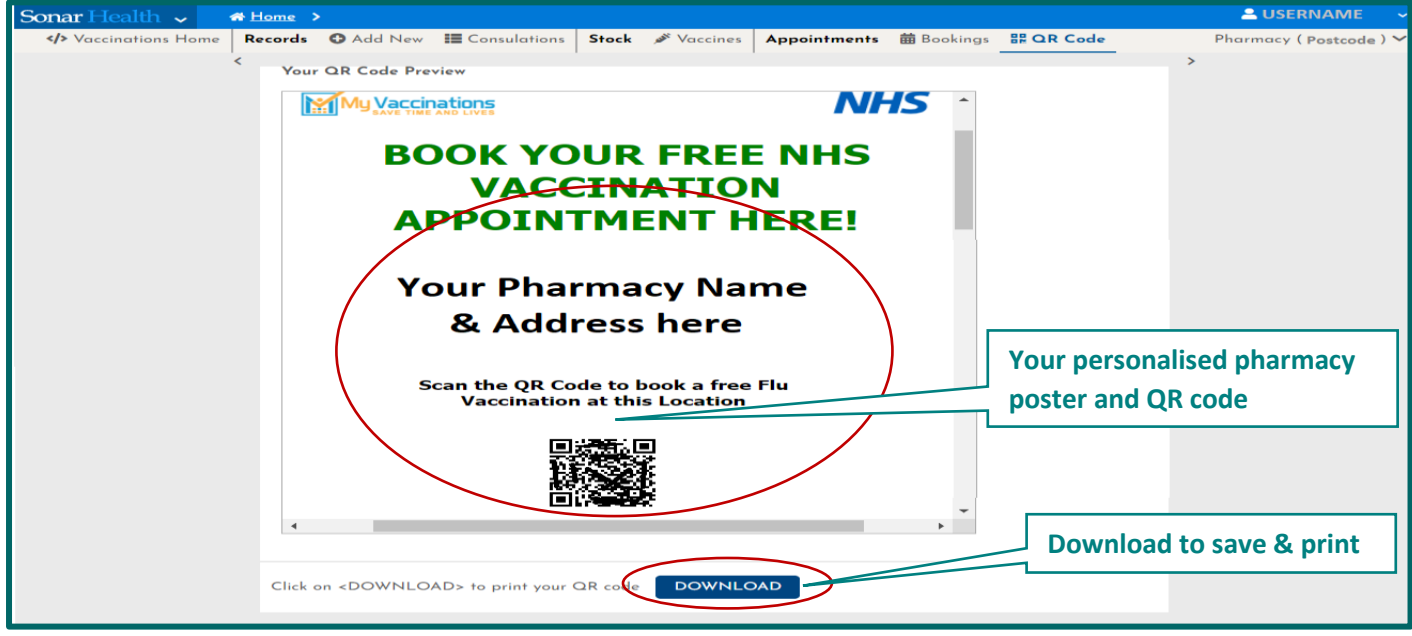

Image 6: QR Code Poster download page

#### <span id="page-6-0"></span>5. Print & display the poster in your pharmacy

You are able to print & display your personalised poster in your pharmacy.

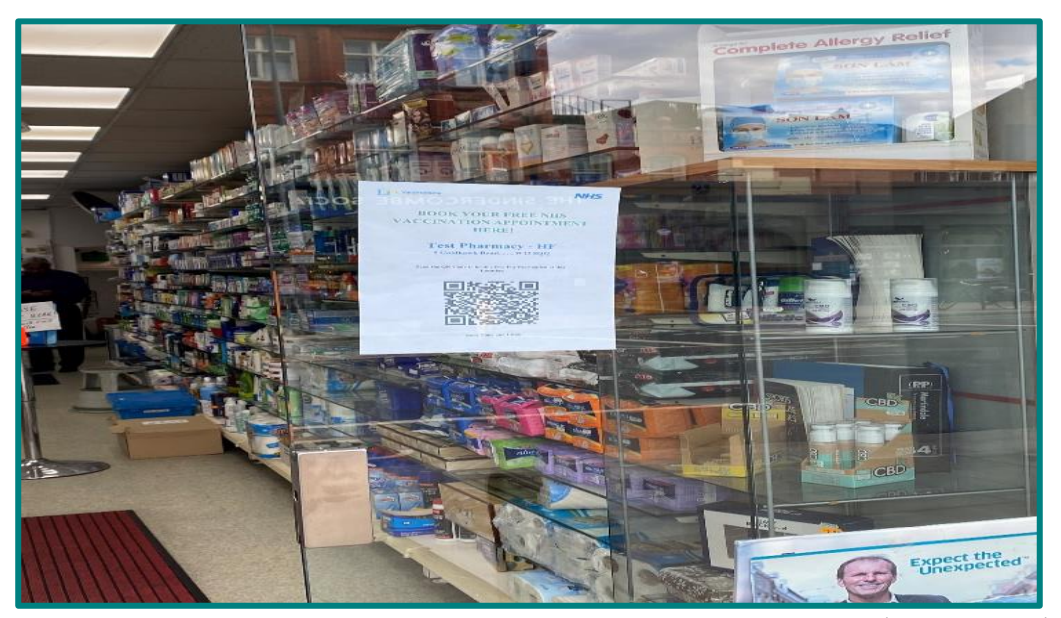

Image 7: A QR Code Poster in a pharmacy window

#### <span id="page-7-0"></span>6. Scanning your QR poster

Your QR poster is ready to be scanned by your patients and members of the public. They will then be able to book a flu vaccination with speed and ease, at your specific pharmacy location.

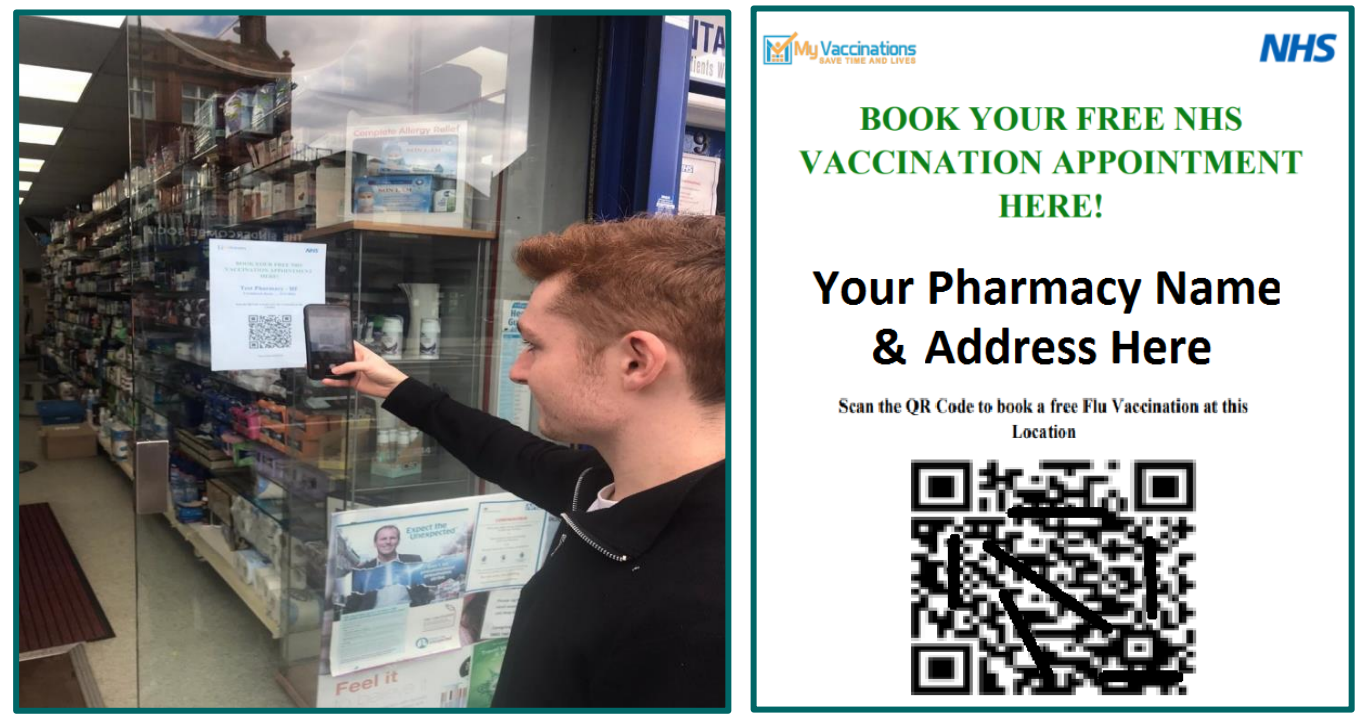

Image 8: Scanning a QR Code Poster in a pharmacy window & the poster itself

#### <span id="page-7-1"></span>7. Booking a vaccination at your pharmacy

This screen will direct the patient to the booking page so that they can proceed with their booking at your pharmacy.

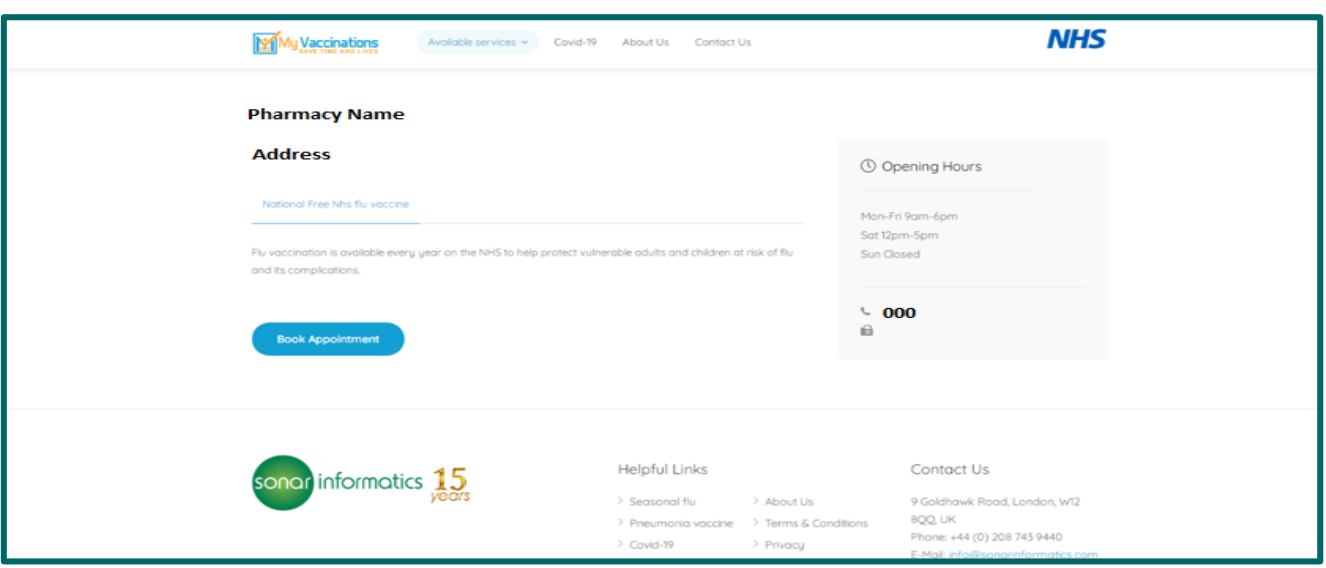

Image 9: Vaccination booking page

### <span id="page-8-0"></span>9. Contact Us

If you have any queries or need further assistance, please contact Sonar on email at info@sonarinformatics.com.

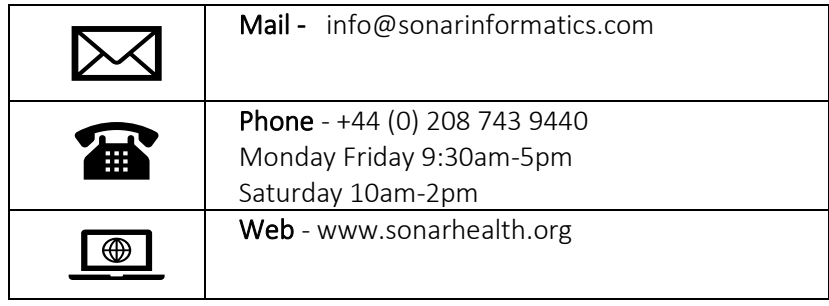